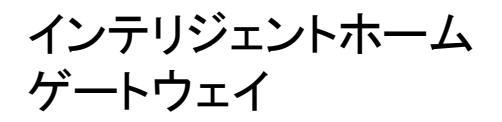

# ゲートウェイ設置手順書

### 梱包物の確認

• 梱包物に、以下の内容と数量が合っているかご確認ください。

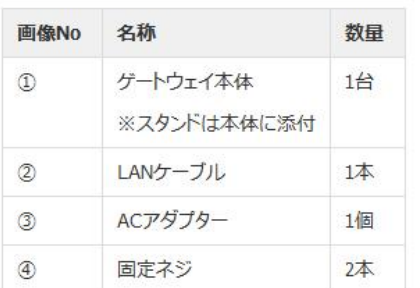

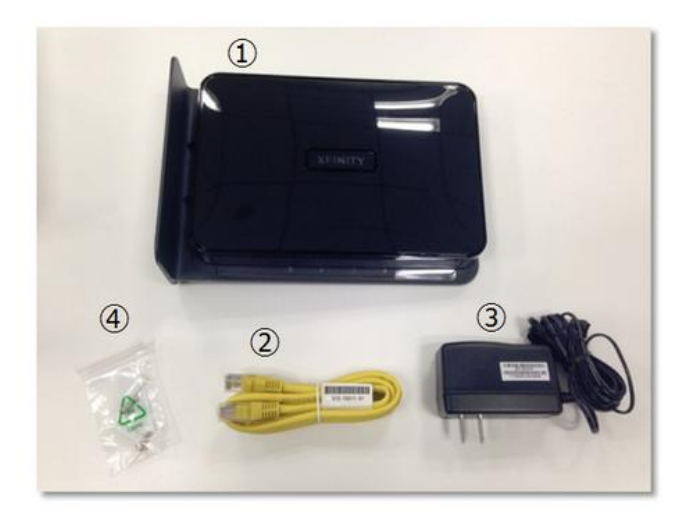

## ゲートウェイの配線

付属のLANケーブルをゲートウェイの「WAN」に差し込み、 もう一方をお使いのルーターの端末側に接続します。

端末側の名前は機器によって異なります。 <u> ▲</u> (「LAN」 「パソコン」 等)

▲ ゲートウェイのLAN端子は、IPカメラの設定にのみ使用し ます。パソコンを接続しての利用等はできません。

接続できたら、ACアダプタを「Power」へ接続し、 コンセントに接続します。

## 通信状態の確認

- モデム/ルータと接続後、ランプ状況が以下の通り、「設定可能前」から 「設定可能」へ変化するのを待ちます。
- 所用時間は、おおよそ3分程度。

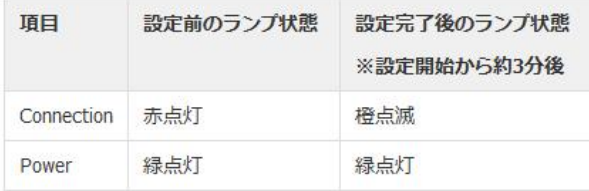

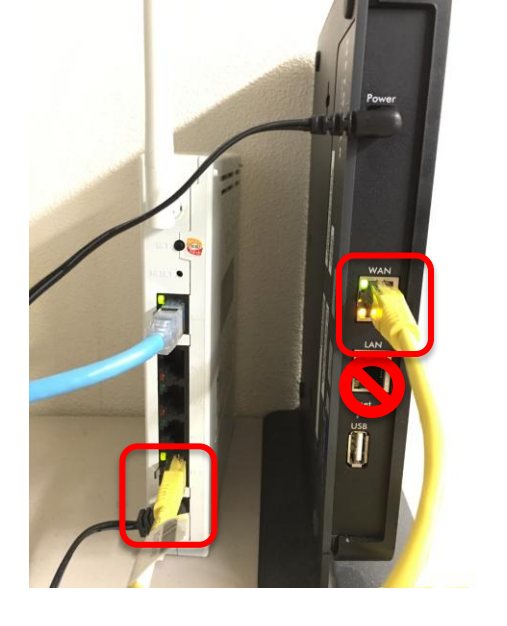

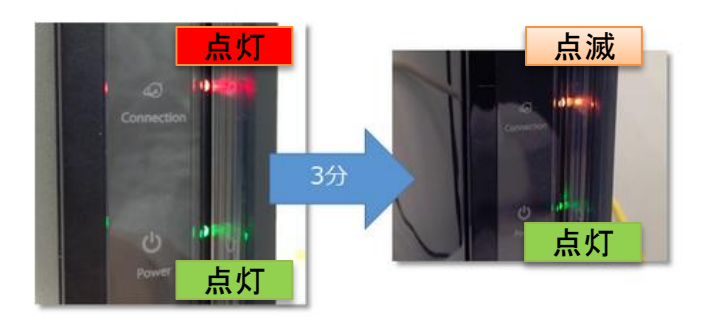

インテリジェントホーム ゲートウェイ ユーザーポータルのログイン

お申し込み後に届く、2通のメールをご用意ください。 ①【CAC】インテリジェントホームお申し込みありがとうござ います ②【インテリジェントホーム】お客さまのインテリジェント ホームアカウントが作成されました。(自動配信メール)

まず、①のメールを開き、パソコンからご利用の方の欄に あるアドレスをクリックするか、以下のアドレスを入力して 開いてください。

https://portal.intelligent-home.jp/sp/login.jsp 右の画面が表示されたら、ユーザー名の欄に②のメール に記載の仮IDを、パスワードの欄に仮パスワードを入力し て、ログインをクリックしてください。 ※仮ID・仮パスワードともに半角英数字で入力します。

ログイン後、契約約款に同意の画面が表示されます。

お申し込みいただいた際に、必要書類には目を通してい ただいていますので、 「私は契約内容に同意します」にチェックを入れ、 「次へ」をクリックしてください。

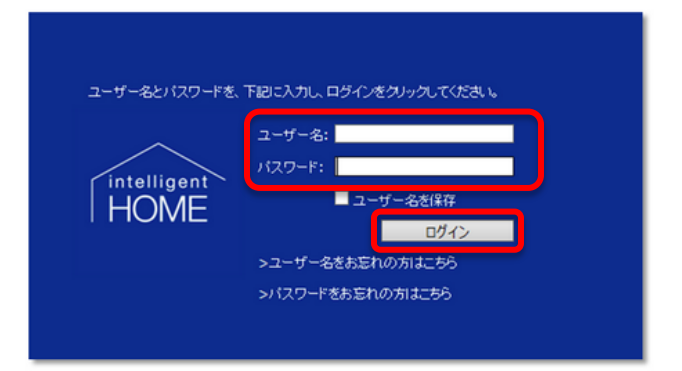

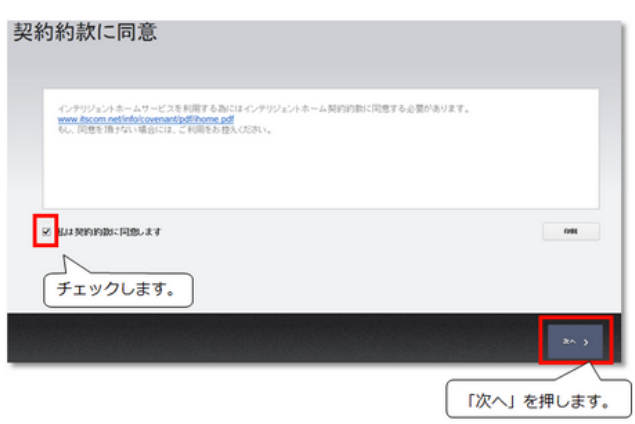

## ユーザー名とパスワードの設定

### ユーザーIDとパスワードを変更する場合

· 変更される場合は、新たなID·パスワードを入力します。

•「次へ」をクリックしてください。

不正アクセス防止の観点から、他のサービスで使ってい るパスワードを流用することは避けてください。**ID**も、別の ものを設定することを強くおすすめします。

### ユーザーIDとパスワードを変更しない場合

- · 変更しない場合は、仮ID·パスワードをそのまま入力します。
- •「次へ」をクリックしてください。

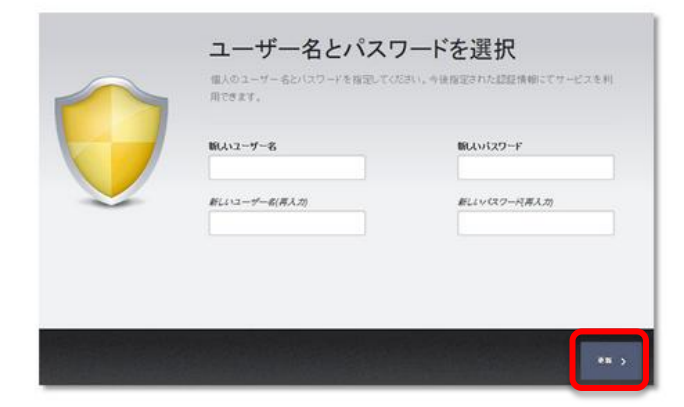

インテリジェントホームへようこその画面が表示されます。 「次へ」をクリックします。

1 本画面で仮ID、パスワードを変更しなかった場合でも、必要であれば 後ほどユーザーポータル内での変更は可能です。

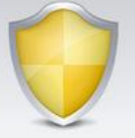

## **I** Touchstone インテリジェントホーム へようこそ 。<br>トウェイの電源が入りインターネットに接続されたので、有効化をしましょう。<br>トウェイが有効になると、インチリジェントホーム の機器が設置できるようになります。次へを押して下さい

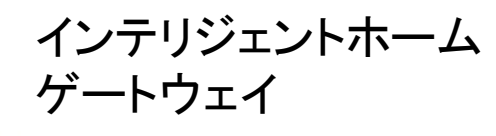

## デバイスIDの入力

- ゲートウェイ本体に記載のある「Device ID」を入力します。
- •「次へ」ボタンをクリックします。

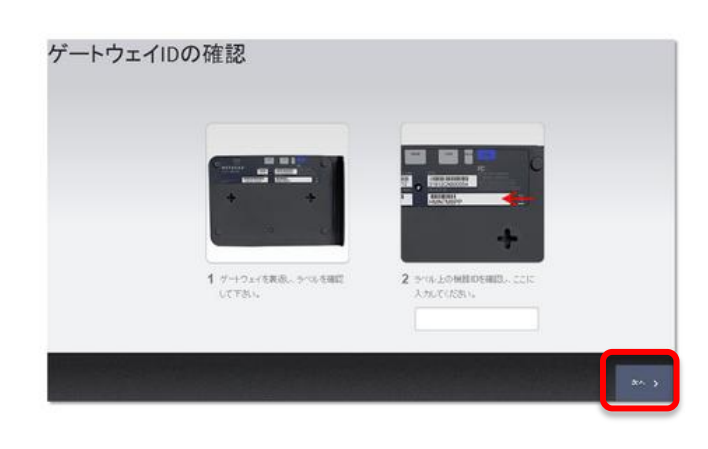

## ユーザーポータルとゲートウェイのペアリング

- ペアリングが開始されると、右図のような画面になります。
- 完了するまで待機してください。

ペアリング中画面

ペアリング完了画面

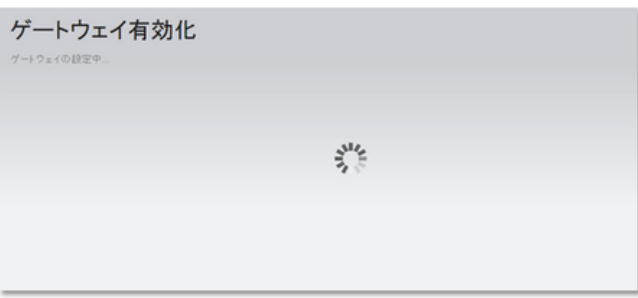

「ゲートウェイの設置が完了しました。」の画面が表示され

たら、ゲートウェイ本体正面の「Power」「Connection」の 2つのランプが緑色に点灯していることを確認し、「次へ」 をクリックします。

以上で設置手順は完了です。

自動的に、センサー・機器類の登録画面に移動します。 各センサー・機器類の設置手順書を参考に、設定を行っ てください。

次ページのようなエラーが表示される場合は、各項目を 確認してください。

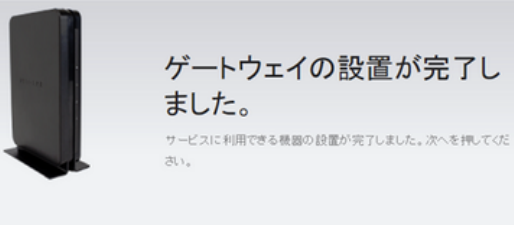

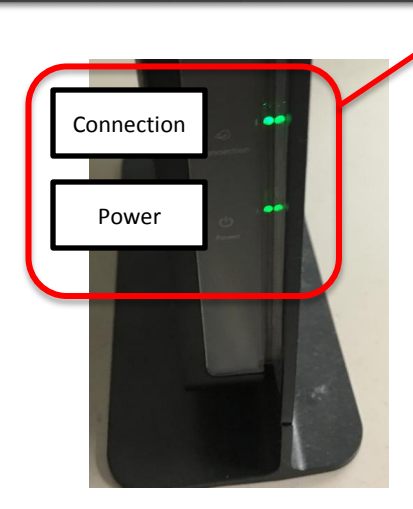

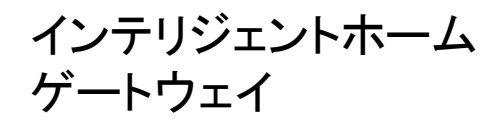

ゲートウェイがペアリングできない場合

### ゲートウェイのリセット

- 右図の画面が表示された場合は、出荷状態に戻す作業を実施します。
- ゲートウェイ本体の背面にある、リセットボタンを7~10秒長押しします。
- 前面ランプが全て橙色に点灯するとリセットを開始します。
- リセットを完了したら「次へ」をクリックしてください。

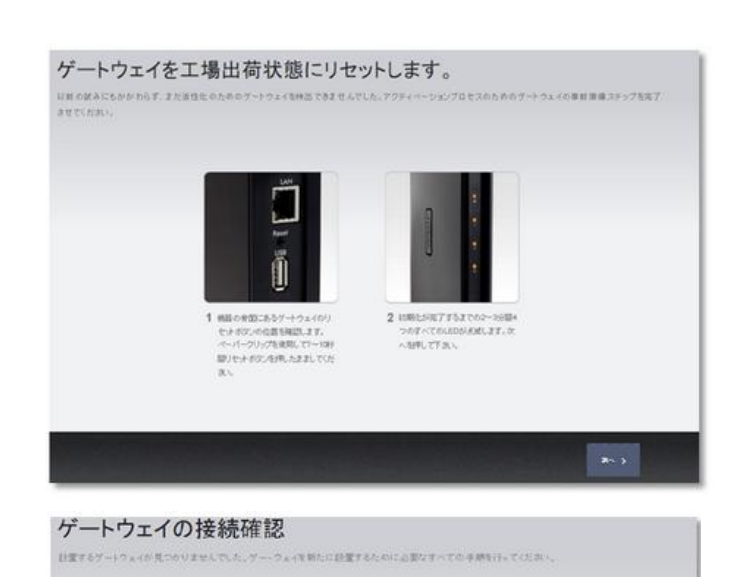

#### 配線状態の再確認

- 右図の画面が表示された場合は、配線状況を再確認してください。
- 再確認したら「次へ」をクリックしてください。

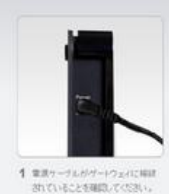

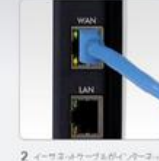

ボートに検索されていることを検討<br>し、次へを押してください。

### ランプ状態の確認

「ゲートウェイのLED状態確認」の画面が表示されたら、 ゲートウェイ本体正面の「Power」が緑色に点灯し、 「Connection」がオレンジ色で点滅していることを確認し、 「次へ」をクリックします。 前ページの「ペアリングの有効化」に戻ります。

#### ゲートウェイのLED状態確認

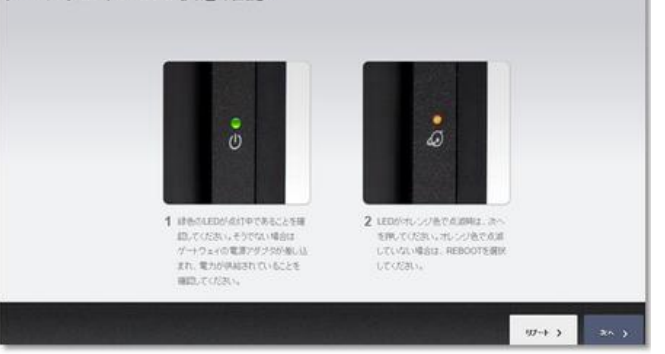